# **Инструкция по эксплуатации E21**

(Версия: V1.07)

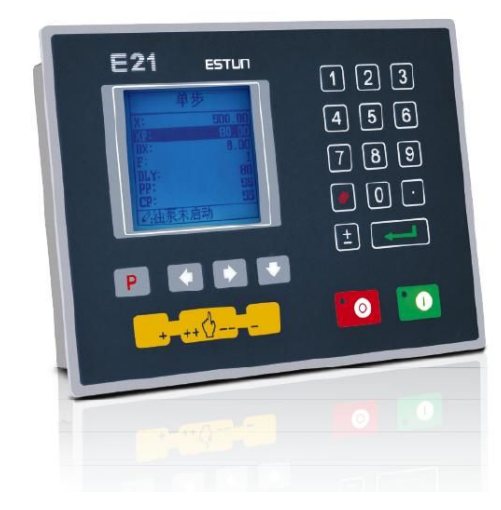

# **ESTUN AUTOMATION CO., LTD**

- Total Solution Supplier /////

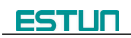

# Содержание

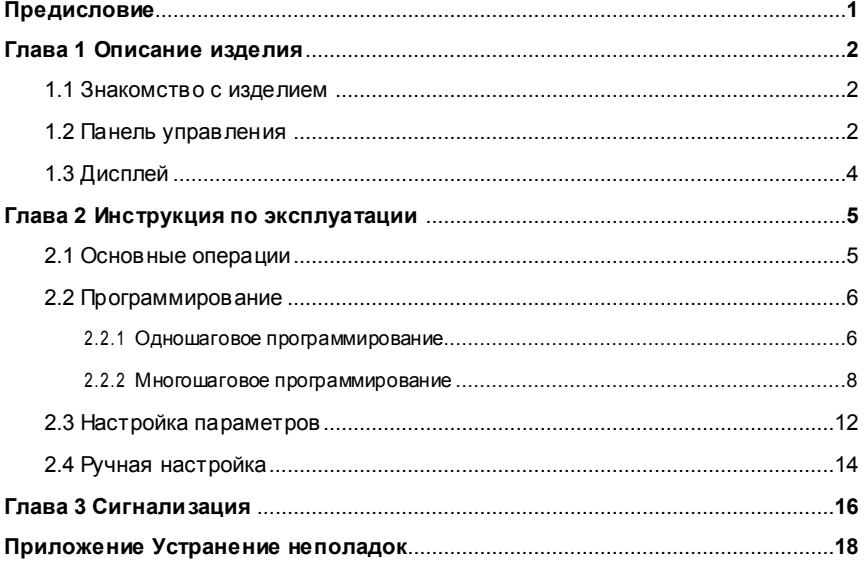

# **Предисловие**

В данной инструкции описывается работа устройства цифрового управления E21, инструкция предназначена для операторов, работающих с устройством. Оператор должен прочитать данную инструкцию и знать требования к работе перед использованием данного устройства.

Авторские права принадлежат компании ESTUN. Запрещается добавлять или удалять частично или полностью содержимое данной инструкции без согласия компании ESTUN. Запрещается использовать данную инструкцию полностью или частично для проектов третьей стороны.

Устройство E21 обеспечивает полное управление с помощью программного обеспечения и не имеет механических защитных устройств для оператора или станка.

Таким образом, на случай неисправности станок должен быть обеспечен защитными устройствами для оператора и внешних частей станка. Компания ESTUN не несет ответственности за какие-либо прямые или косвенные потери, вызванные нормальной или ненормальной работой устройства.

Компания ESTUN сохраняет за собой право изменять данное руководство в случае добавления функций или ошибки печати.

# **Глава 1 Описание изделия**

### **1.1 Знакомство с изделием**

Данное изделие оснащено специальным цифровым устройством управления листогибочным прессом, которое применимо для разных пользователей. При условии обеспечения точности работы стоимость гибочного станка с числовым управлением значительно снижается.

Особенности данного изделия перечислены ниже:

- Управление позиционированием заднего упора.
- Интеллектуальное управление позиционированием.
- Однонаправленное и двунаправленное позиционирование, которое эффективно устраняет зазор шпинделя.
- Функции отвода.
- Автоматический поиск точки отсчета.
- Резервное копирование и восстановление одной клавишей.
- Быстрая индексация положения.
- 40 программ, каждая по 25 шагов.
- Защита от выключения.

### **1.2 Панель управления**

Панель управления показана на Рис. 1-1.

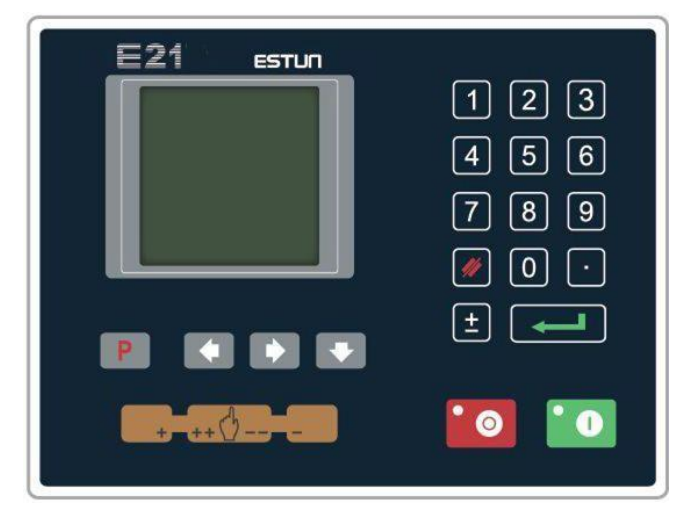

**Рис. 1-1** Панель управления

Функции клавиш панели описаны в Табл. 1-1.

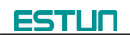

Ē

 $+$ 

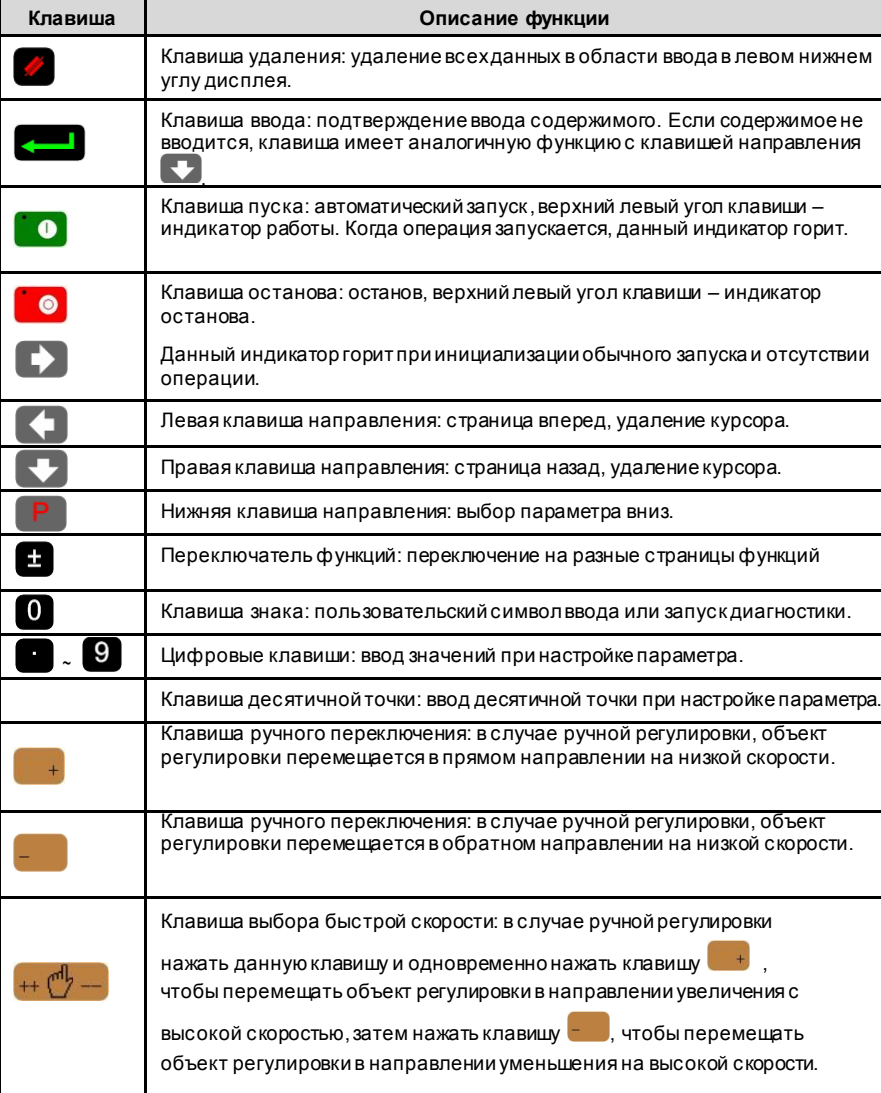

### **Таблица 1-1** Описание функций клавиш

## **1.3 Дисплей**

В цифровом устройстве управления E21 используется матричный ЖК-дисплей с диагональю 160\*160 точек. Область отображения показана на Рис. 1-2.

| Строка заголовка                 | Single |                     |     |          |
|----------------------------------|--------|---------------------|-----|----------|
|                                  | X:     |                     |     | 9875.965 |
|                                  | Y:     |                     |     | 9875.123 |
| Область отображения параметров - | XP:    |                     |     | 9875.965 |
|                                  | YP:    |                     |     | 9875.965 |
|                                  | DX:    |                     |     | 9875.965 |
|                                  | HT:    | 1.00                | PP: | 100      |
|                                  | DLY:   | 1.00                | CP: | 100      |
| Строка состояния -               |        | Range: 0~9999.999mm |     |          |

**Рис. 1-2** Область отображения

- Строка заголовка: отображение актуальной информации текущей страницы, такой как ее имя и т.д.
- Область отображения параметров: отображение имени параметра, значения параметра и информации о системе.
- Строка состояния: область отображения ввода информации, запросы и т.д.

Расшифровка сокращений на этой странице показана в Табл. 1-2.

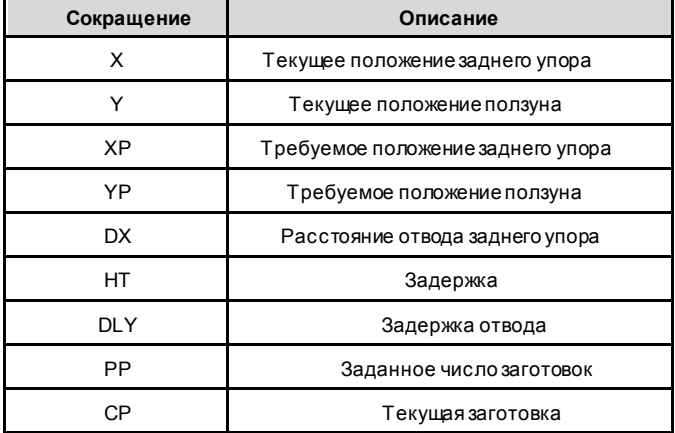

#### **Таблица 1-2** Расшифровка сокращений

# **Глава 2 Инструкция по эксплуатации**

### **2.1 Основные операции**

Основные операции переключения и работы устройства показаны на Рис. 2-1.

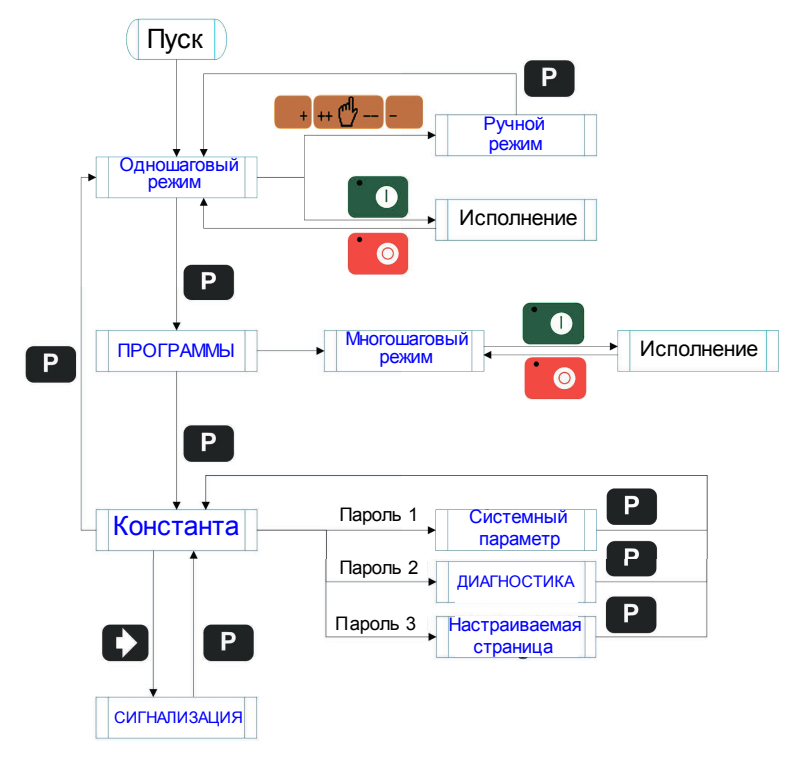

**Рис. 2-1** Основной рабочий поток

### **2.2 Программирование**

Устройство имеет два метода программирования: одношаговое программирование и многошаговое программирование. Пользователь может настроить программирование в соответствии с фактическими нуждами.

### **2.2.1 Одношаговое программирование**

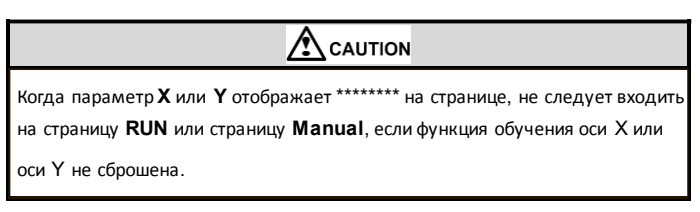

Одношаговое программирование обычно используется для обработки одного шага для завершения обработки заготовки. Когда контроллер включен, он автоматически входит на страницу одношаговой программы.

#### **Этапы работы**

**Шаг 1** После запуска устройство автоматически входит на страницу одношаговой программы, как показано на Рис. 2-2.

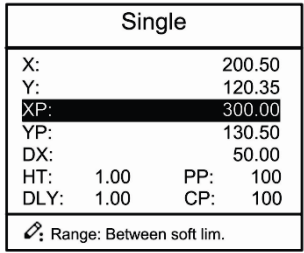

**Рис. 2-2** Страница настройки одношаговой программы

**Шаг 2** Нажать , выбрать параметр, который необходимо настроить, нажать цифровую клавишу для ввода значения программы, нажать для завершения ввода..

**[Примечание]**Параметр можно настроить, только если индикатор останова включен.

Диапазон настройки параметра одиночного шага показан в Табл. 2-1.

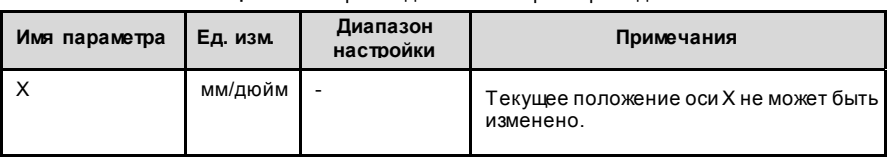

#### **Таблица 2-1** Настройка диапазона параметров одиночного шага

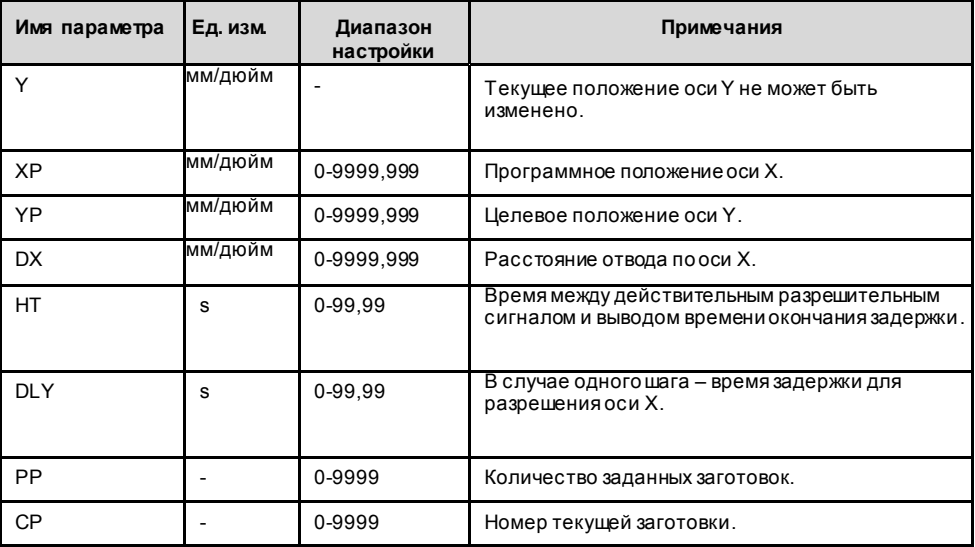

**Шаг 3** Нажать **D**, система выполнит запуск в соответствии с данной программой, как показано на Рис. 2-3.

|                | Single   |
|----------------|----------|
| $\mathbf{x}$ . | 9875.965 |
| Y:             | 9875.123 |
|                | 0        |
| PP:            | mm       |

**Рис. 2-3** Страница одношаговой операции

#### **Пример операции**

На странице одношаговой программы, задана глубина изгиба: 100,0 мм, положение заднего упора: 80,00 мм, расстояние отвода: 50 мм, время ожидания разрешения: 2 с, время задержки: 3 с, число заготовок: 10.

Этапы работы показаны в Табл. 2-2.

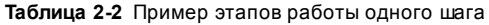

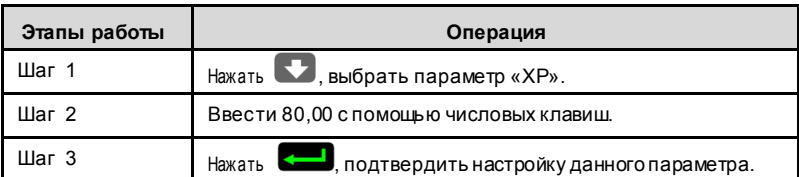

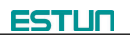

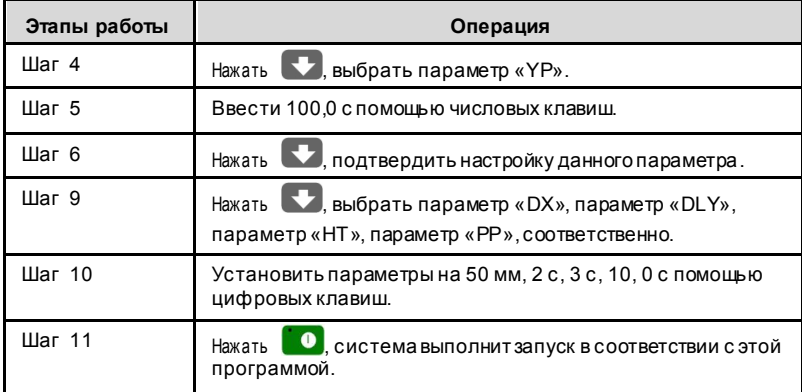

#### **2.2.2 Многошаговое программирование**

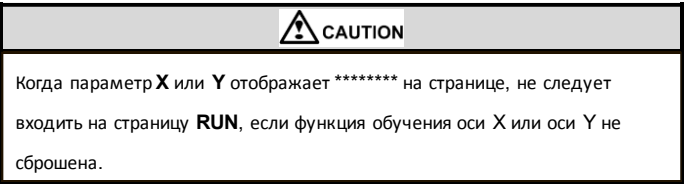

Многошаговая программа используется для обработки единичной заготовки с различными

этапами обработки, реализуя последовательные многошаговые операции для повышения

эффективности обработки.

#### **Этапы работы**

**Шаг 1** Включить питание, устройство автоматически отображает страницу с одношаговыми параметрами.

**Шаг 2** Нажать **Р**, переключиться на страницу управления программой, как показано на Рис. 2-4.

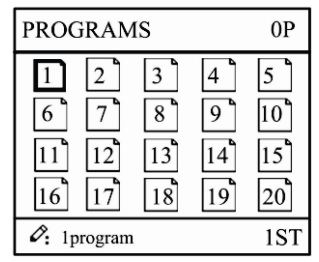

**Рис. 2-4** Страница управления программой

**Шаг 3** Нажать **( В. Выбрать серийный номер программы или ввести номер программы** непосредственно, например, ввести «1».

**Шаг 4** Нажать **«**  $\blacksquare$ , войти страницу настройки многошаговой программы, как показано на Рис. 2-5.

| PROGRAM1                         |                             |
|----------------------------------|-----------------------------|
| ST:<br>PP:<br>CP:<br>DLY:<br>HT: | 99<br>9<br>1.00<br>$\Omega$ |
| $\mathcal{O}$ :Range: 0~25       |                             |

**Рис. 2-5** Страница настройки многошаговой программы

- **Шаг 5** Нажать , выбрать многошаговый параметр программирования, который требует настройки, ввести значение настройки, нажать , настройка вступить в силу.
- **Шаг 6** По завершении настройки нажать **Дар** войти на страницу настройки параметров шага, как показано на Рис. 2-6.

| PROGRAM1                       | 1/5ST     |  |
|--------------------------------|-----------|--|
| X:                             | 5.000     |  |
| Y.                             | 12345.000 |  |
|                                | 9.000     |  |
| YP:                            | 5.000     |  |
| DX:                            | 25.00     |  |
| RP:                            | 54        |  |
| 0.<br>Range: Between soft lim. |           |  |

**Рис. 2-6** Страница настройки параметров шага

**Шаг 7** Нажать , выбрать параметр шага, который необходимо настроить,

ввести значение программы, нажать  $\left( \frac{1}{\sqrt{2}} \right)$ , настройка вступит в силу.

**Шаг 8** Нажать для переключения между шагами. Если текущий шаг

является первым шагом, то нажать  $\left( \leftarrow \right)$  для вызова последней страницы

настройки параметров шага; если текущий шаг является последним, то нажать

для вызова первой страницы настройки параметров шага.

Диапазон настройки многошаговых параметров показан в Табл. 2-3.

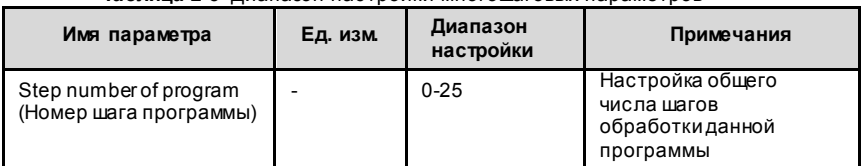

#### **Таблица 2-3** Диапазон настройки многошаговых параметров

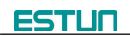

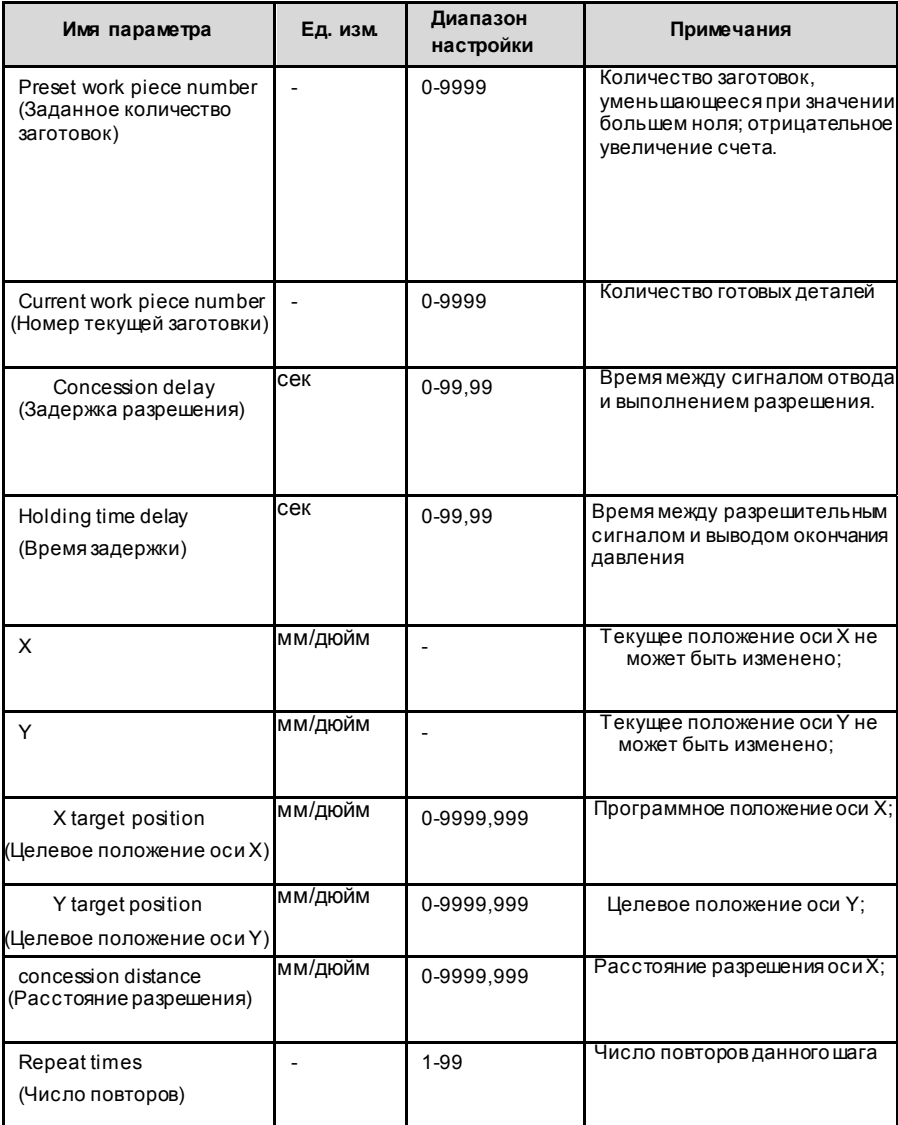

**Шаг 9** Нажать **и э**, система выполнит запуск в соответствии с данной программой, как показано на Рис. 2-7.

| <b>ROGRAM1</b> | Rp: 1/54   |
|----------------|------------|
|                | 5.000      |
|                | 12345.000  |
|                | 0          |
| PP: 12345      | 1/5<br>St: |

**Рис. 2-7** Страница операций многошагового программирования

#### **Пример операции**

**[Задача]** Одна заготовка требует обработки 50, как показано ниже;

- Первый изгиб: 50 мм;
- Второй изгиб: 100 мм;
- Третий изгиб: другое направление 300 мм;

**[Анализ]** В соответствии с заготовкой и технологическими условиями станка:

- Первый изгиб: Положение по оси X: 50,0 мм; положение по оси Y: 85,00 мм, разрешение: 50 мм;
- Второй изгиб: Положение по оси X: 100,0 мм; положение по оси Y: 85,00 мм, разрешение: 50 мм;
- Третий изгиб: Положение по оси X: 300,0 мм; положение по оси Y: 85,00 мм, разрешение: 50 мм;

Редактирование программы обработки данной детали по программе №2 . Порядок работы показан в Табл. 2-4.

| N <sub>o</sub>  | Операция                                                                                                    |
|-----------------|----------------------------------------------------------------------------------------------------|
| Шаг $\,$ 1      | На странице настройки одношагового параметра нажать<br>для входа на страницу выбора программы.                                                                                                    |
| Шаг $2$         | Ввести «2», нажать <b>СССР</b> , перейти на страницу настройки общих<br>многошаговых параметров программы 2.                                                                                                    |
| Шаг $3$         | Выбрать «Program step» (Шаг программы), ввести «3», нажать<br>настройка вступит в силу.                                                                                                    |
| Шаг $4$         | Выбрать «number of preset work piece» (заданное количество<br>заготовок», ввести «50», нажать <b>*</b> , настройка вступит в силу.                                                                                   |
| $\text{Har } 5$ | Как и в случае с шагами 3 и 4, установить «current work piece number»<br>(номер текущей заготовки), «concession delay» (задержка разрешения) и<br>«pressurize time» (время давления) на 0, 400 и 200 соответственно. |
| Шаг $6$         | Нажать<br>для входа на первую страницу настройки параметров шага.                                                                                                    |
| Шаг $7$         | Выбрать «X target position» (Целевое положение по оси X), ввести 50,<br>нажать <b>Сели</b> , настройка вступит в силу                                                                                                |
| Шаг $8$         | Выбрать «Y target position» (Целевое положение по оси Y), ввести 85,<br>нажать <b>вещи</b> , настройка вступит в силу.                                                                                               |

**Таблица 2-4** Этапы работы многошагового программирования

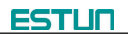

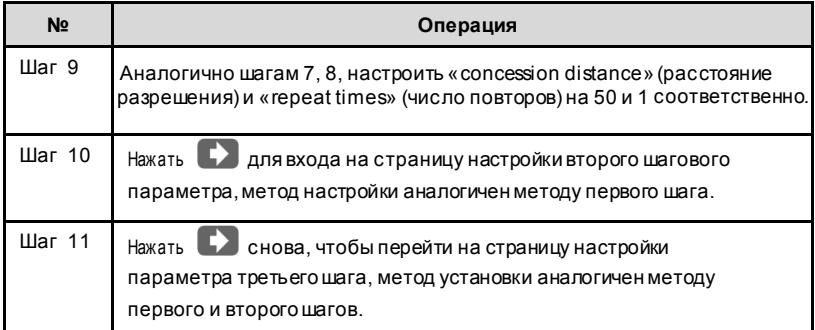

**<Примечание>**

- По завершении многошагового программирования следует вернуться к начальному шагу перед запуском системы; в противном случае программа начнет обработку с текущего шага.
- Для переключения страниц и просмотр среди параметров шага используются левая и правая клавиши направления.
- Программа может быть вызвана и пересмотрена снова.

■ После завершении обработки всех деталей (50 в примере) система остановится автоматически.Прямой перезапускначнет новый цикл обработки 50 заготовок.

### **2.3 Настройка параметров**

Пользователь может настроить все параметры, необходимые для нормальной

работы системы, включая системный параметр, параметр оси X и параметр оси Y.

**Шаг 1** На странице управления программой нажать **Радя в хода на страницу** программных констант, как показано на Рис. 2-8.

| CONST                                                               |                      |
|---------------------------------------------------------------------|----------------------|
| mm/inch:<br>中文/English:<br>Release Time:<br>Pulse Time:<br>Version: | 0.30<br>0.20<br>1.10 |
| $\mathcal{O}: 0:$ mm 1:inch                                         |                      |

**Рис. 2-8** Страница программных констант

Диапазон настройки программных констант показан в Табл. 2-5.

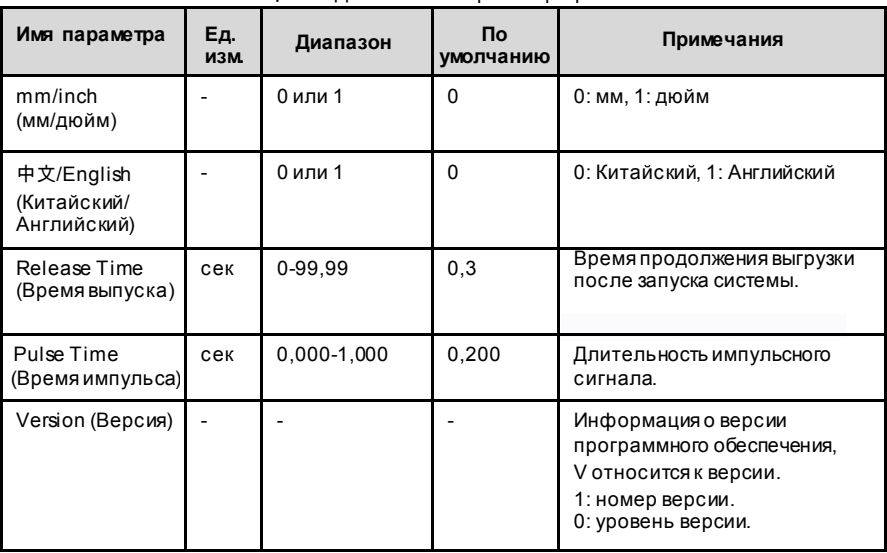

**Таблица 2-5** Диапазон настройки программных констант

на Рис. 2-9.

**Шаг 2** Ввести пароль «1212», нажать для входа на страницу обучения, как показано

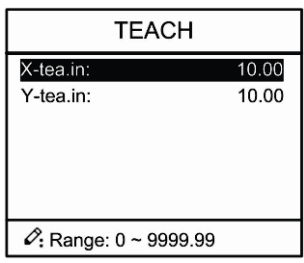

**Рис. 2-9** Страница настройки параметров системы

Настройка параметров, диапазон настройки параметров показаны в Табл. 2 -6.

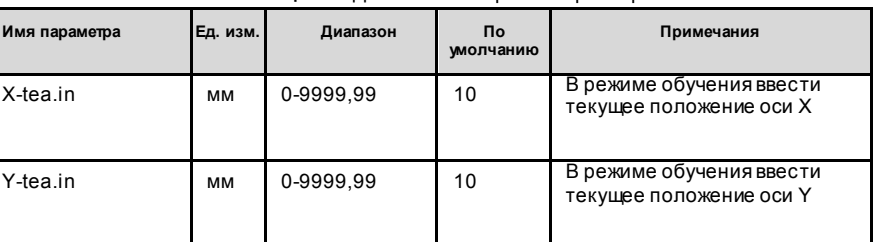

**Таблица 2-6** Диапазон настройки параметров системы

#### **<Порядок обучения>:**

Имеется возможность напрямую измерять положение ползуна и заднего упора. Если измерение затруднено, то можно запрограммировать и управлять любым одним процессом, а затем измерить выполненную заготовку.

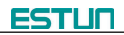

**Шаг 3** Нажать **Р**, вернуться к странице программных констант.

**----Конец**

### **2.4 Ручная настройка**

В одношаговом режиме движение оси можно контролировать, нажимая клавишу

вручную. Данный метод помогает пользователю настраивать станок и заготовку.

**Шаг 1** На странице настройки одношаговых параметров нажать  $\frac{1}{2}$  или  $\frac{1}{2}$  для перехода на страницу ручного режима, как показано на Рис. 2-10.

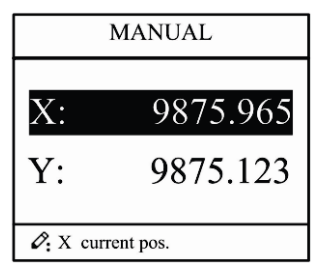

**Рис. 2-10** Страница ручного режима

**Шаг 2** В соответствии с фактическими требованиями, следуя приведенной выше

таблице, отрегулировать положение оси.

- Если режимом привода соответствующей оси является **общий двигатель**:

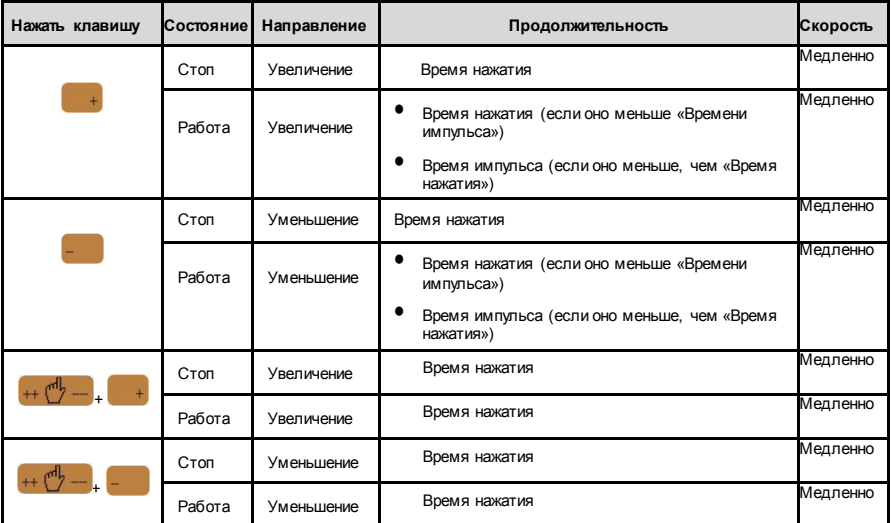

#### **<Примечание>**:

Когда система находится в состоянии работы, операция ручной регулировки действует только для оси X.

- Если режим привода соответствующей оси является **частота**:

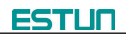

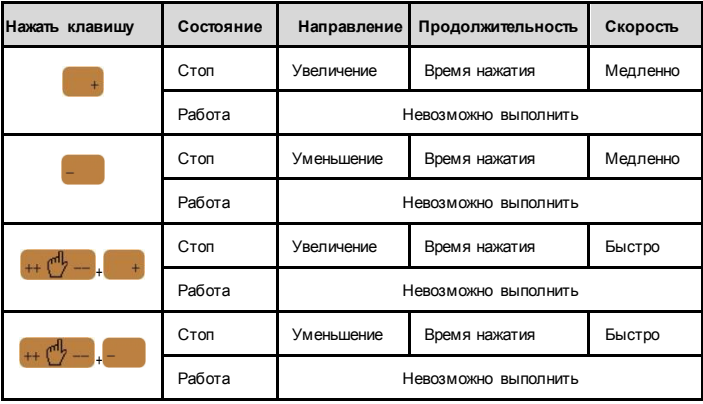

**Шаг 3** Нажать для возврата на страницу настройки одношаговых параметров.

**---- Конец**

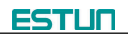

# **Глава 3 Сигнализация**

Устройство может автоматически обнаруживать внутреннюю или внешнюю аномалию

и отправлять сигнал тревоги. Тревожное сообщение доступно в списке тревог.

- **Шаг 1** На странице управления программированием нажать **Р** для вызова страницы программных констант.
- **Шаг 2** На странице программных констант нажать **Для входа на страницу «Alarm** history» (История аварий), чтобы просмотреть всю историю аварий.

Как показано на Рис. 3-1, на данной странице отображаются номера и причины последние 6 аварий.

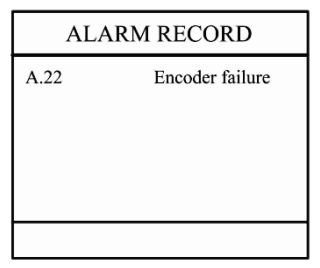

**Рис. 3-1** Страница истории аварий

История аварий и сообщения показаны в Табл. 3-1.

**Таблица 3-1** Номер аварии и аварийное сообщение

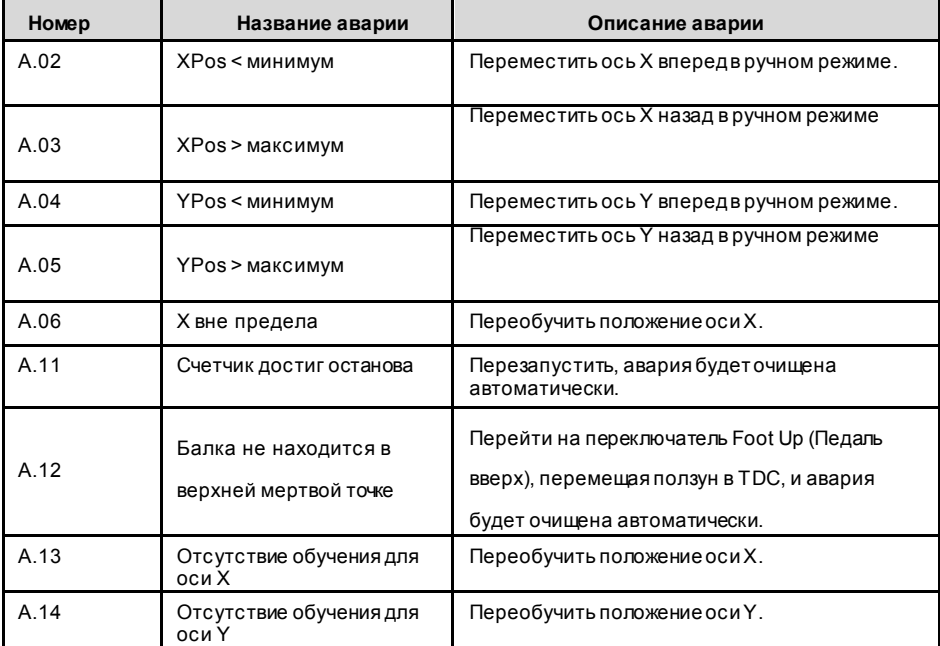

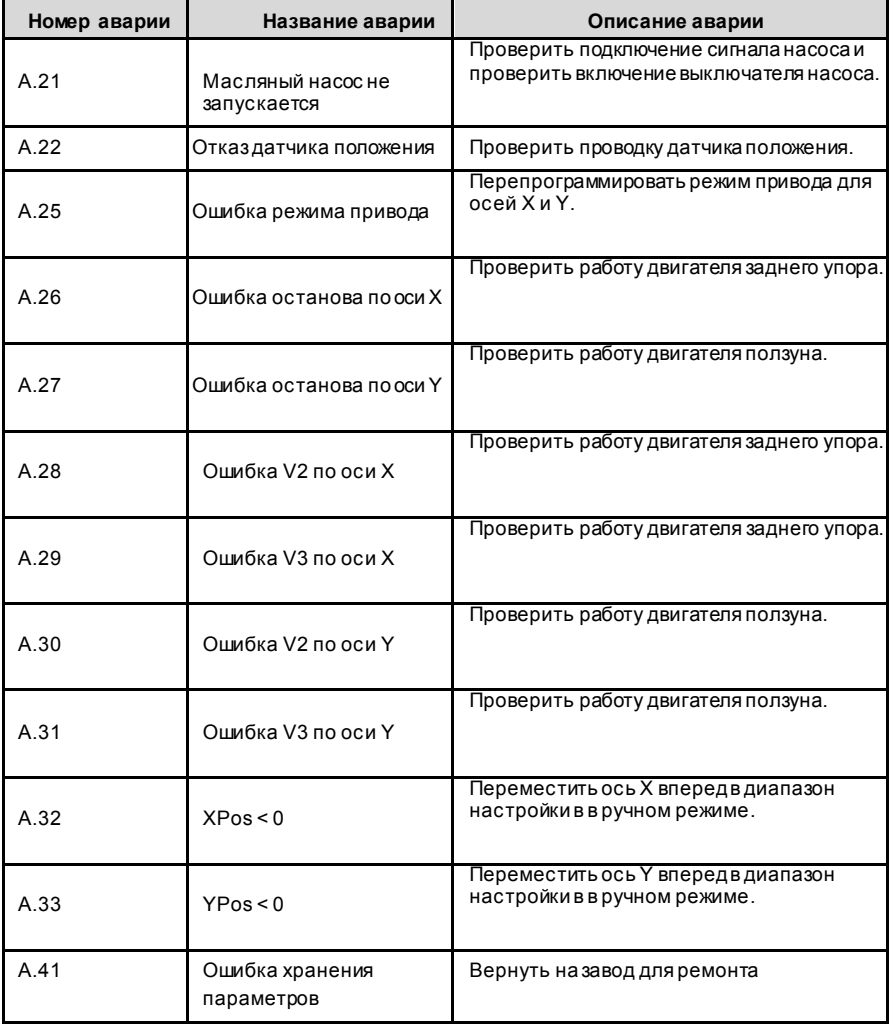

**----Конец**

# **Приложение Устранение неполадок**

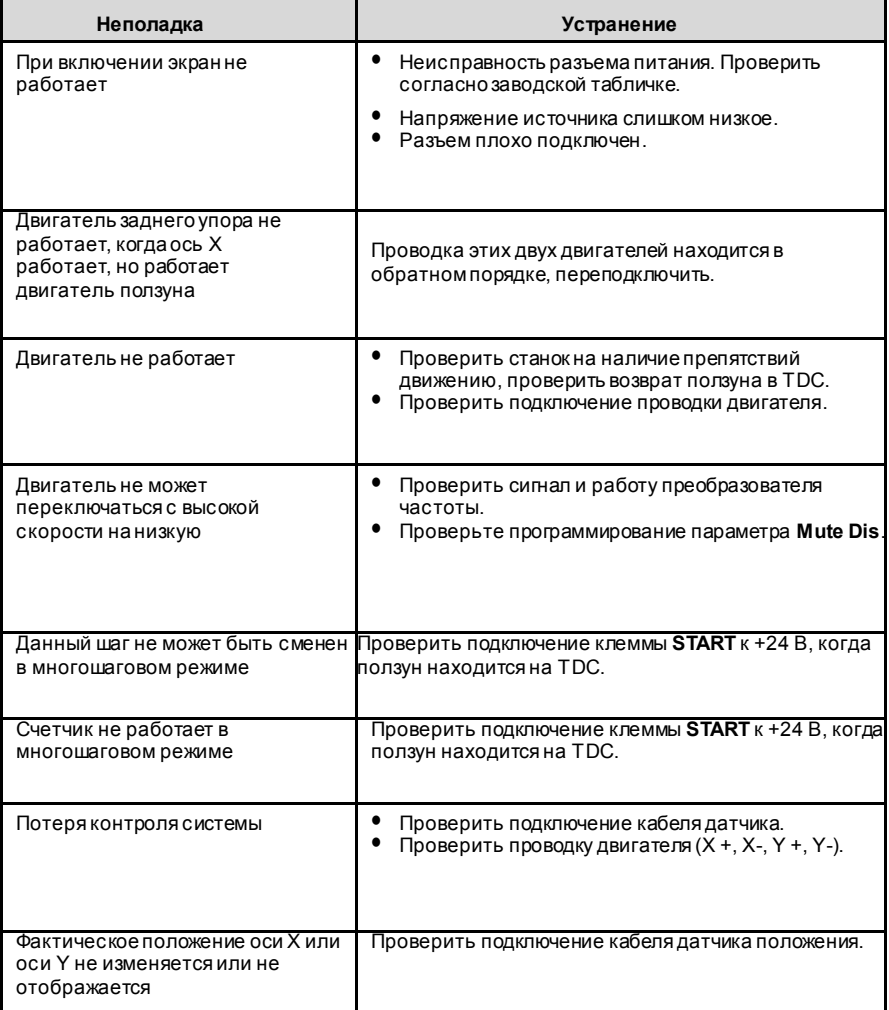

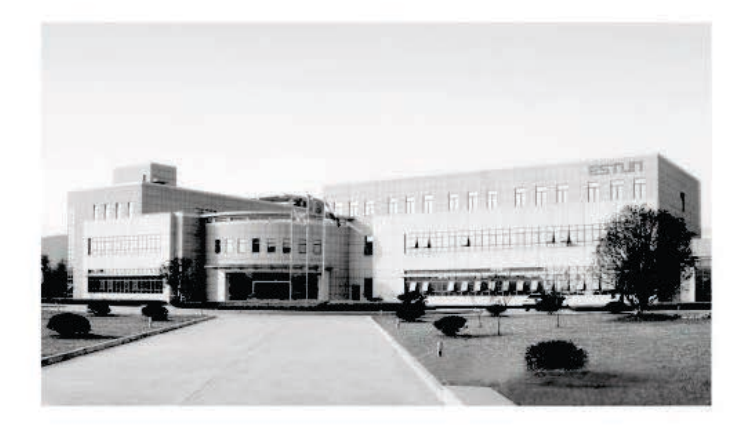

# **ESTUN AUTOMATION CO., LTD**

Add: 155 Jiangjun Road, Jiangning Development Zone, Nanjing 211106, P.R.China TEL: 025-52785866 FAX: 025-52785992 WEB: www.estun.com Email: info@estun.com

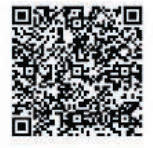

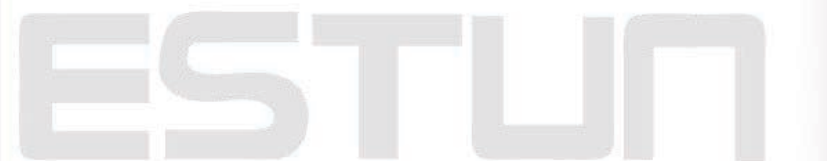

*MWW-GSGUIN-GOL*